## **TX – 5E – Grade Autopost Exclusions Alternate Campus or Courses**

### **What will be covered:**

Upon completing this session you should be familiar with the tasks required to set Skyward to allow for direct entry of Report Card grades, teacher processes for posting those grades and have a working knowledge of issues related to this process.

- $\triangleright$  Objective: Setting up your system to allow for manual grade entry
	- **Setting Permission Groups**
	- **District and Course Settings**
- Objective: Process for teachers
	- **Overview**

.

- **Instructions for posting**
- > Objective: Basic Troubleshooting

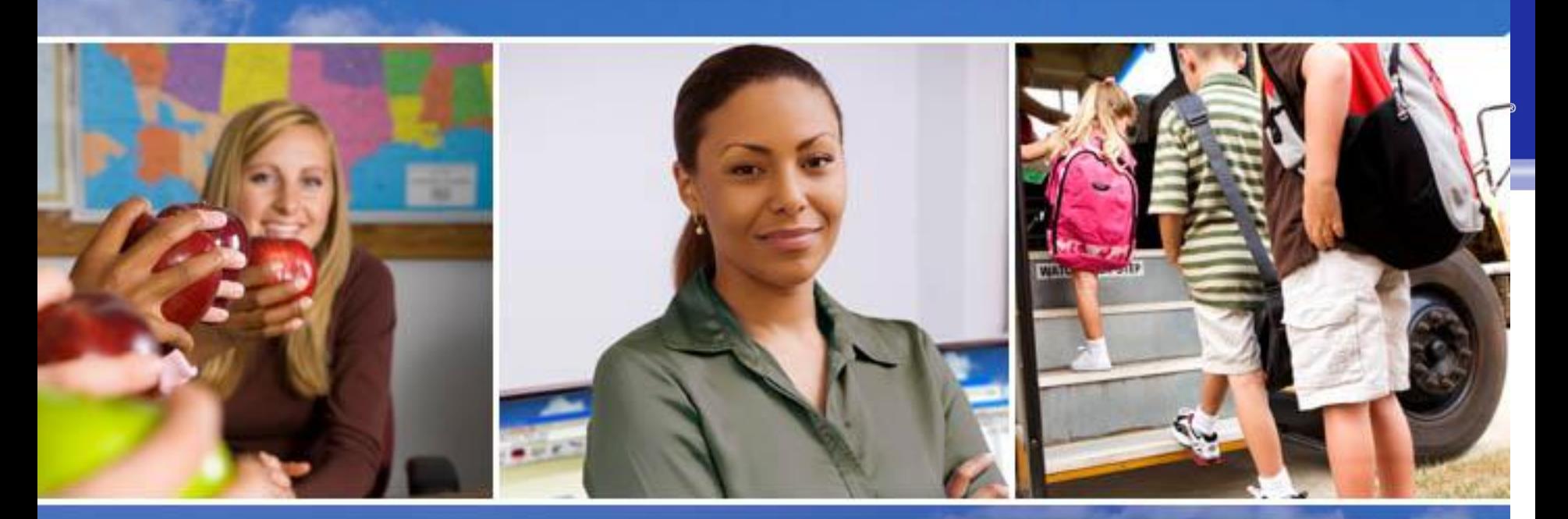

## Texas Skyward User Group Conference **Grade Autopost Exclusions Alternate Campus or Courses** Brad McCarroll, Lewisville ISD

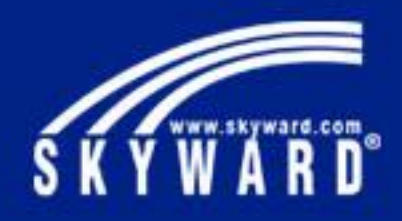

# **Grade Autopost Exclusions Alternate Campus or Courses**

- This session will cover the scenario we have in our district where grades need to be entered directly into the grade buckets by teachers at times other than the posting windows. In our case, our online courses are taught from a self – paced learning management system which has an integrated gradebook. Final grades are reported from that system for those courses as students complete the course requirements. Teachers then directly input final grades at any time during the term.
- EXPECTED LEARNING OUTCOME: Upon completing this session you should be familiar with the tasks required to set Skyward to allow for direct entry of Report Card grades, teacher processes for posting those grades and have a working knowledge of issues related to this process.

NOTE: This process is NOT the same as "Post Grades" in the gradebook. That process is tied to posting windows and grades in the gradebook.

- Setting up your system to allow for manual grade entry
- Instructions for teachers
- Basic Troubleshooting

### Setting up your system to allow for manual grade entry-Permission Groups

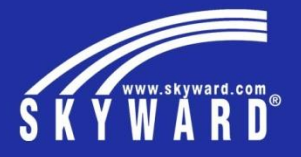

The following steps are required to set your teacher permission group to allow for the manual entry of grades.

### **Edit your teacher gradebook permissions group**

- You can give the permission to all or create a separate group

- If permissions groups are by campus you can set this only for individual campuses

#### **PATH: WA\EP\TA\MC\RP**

#### **Set permission level to 5/1as shown**

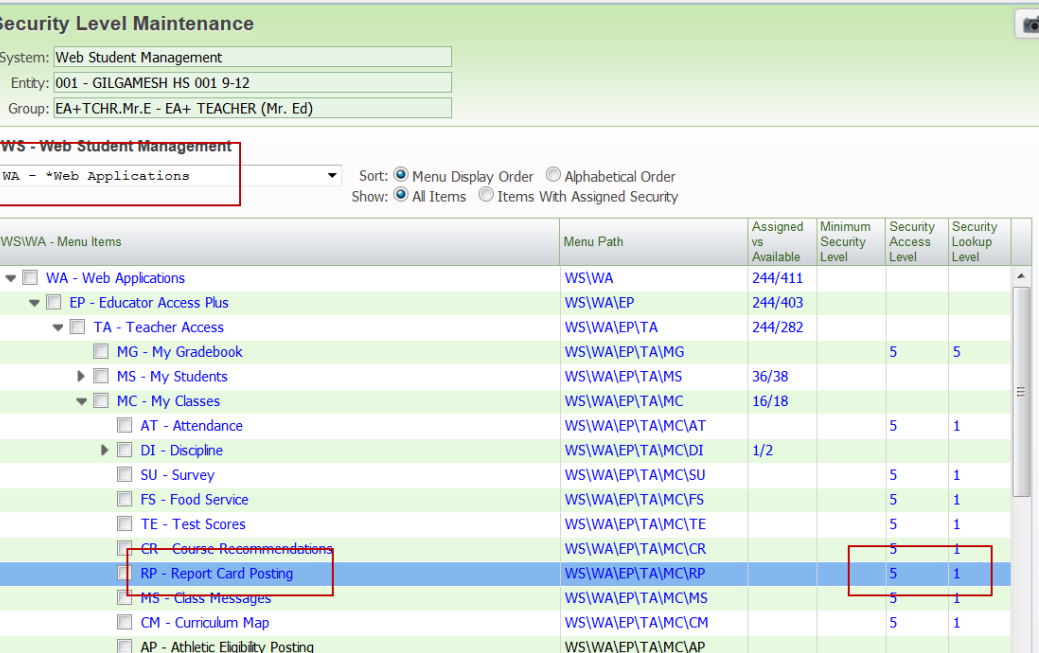

### Setting up your system to allow for manual grade entry-District and Course Settings

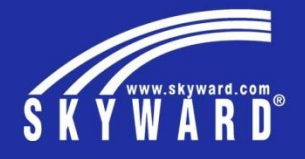

You will set your EA+ posting settings to allow this at the district level, as well as designate the classes which are excluded from autoposting grades.

### **Configure the District Posting options and Exclusion list**

- The setting applies to the district

- The actual sections that are allowed to perform this manual entry are controlled by an exclusion list.

### - You will mark classes that WILL NOT Autopost. **PATH: WS\EA\GB\SE\PS\CF\PD**

**1. Select to Exclude class sections**

### **2. Choose the "Select Classes to Exclude" to designate the sections allowed.**

- The list is all sections grouped by entity.
- You can select one or all sections for an entity
- As an alternate option, you can go to the section master and mark it on the actual section as well.

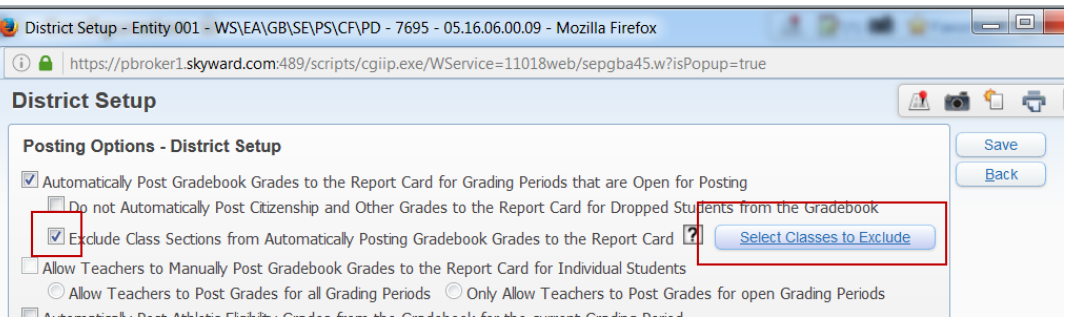

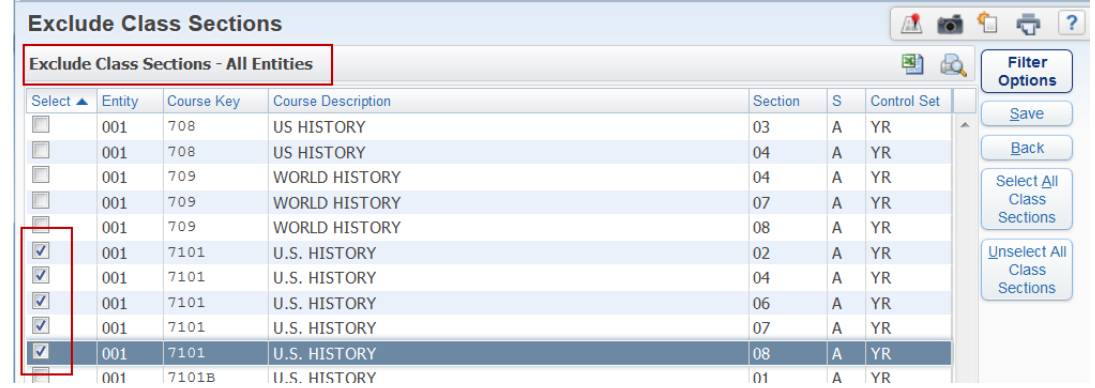

### Teacher Process

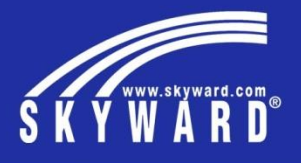

Using this process, teachers are directly posting into the grade buckets. They can post anytime regardless of posting windows for any grading period.

### **Accessing the Grade Posting**

1. Teacher Access >> My Classes >> Class options >> Report card Posting

2. For the first class, select the grading period. 3. Choose the "Select all" check boxes for the buckets (grades or conduct) you wish to post. You can choose select students if not entering the entire class.

4. Enter the grades or comment codes.

5. Choose: "Save" ("Save and Back" if done) 6. Select "Next" to move to the next class. NOTE: You have an option at the top of the screen to select or deselect all check boxes at one time.

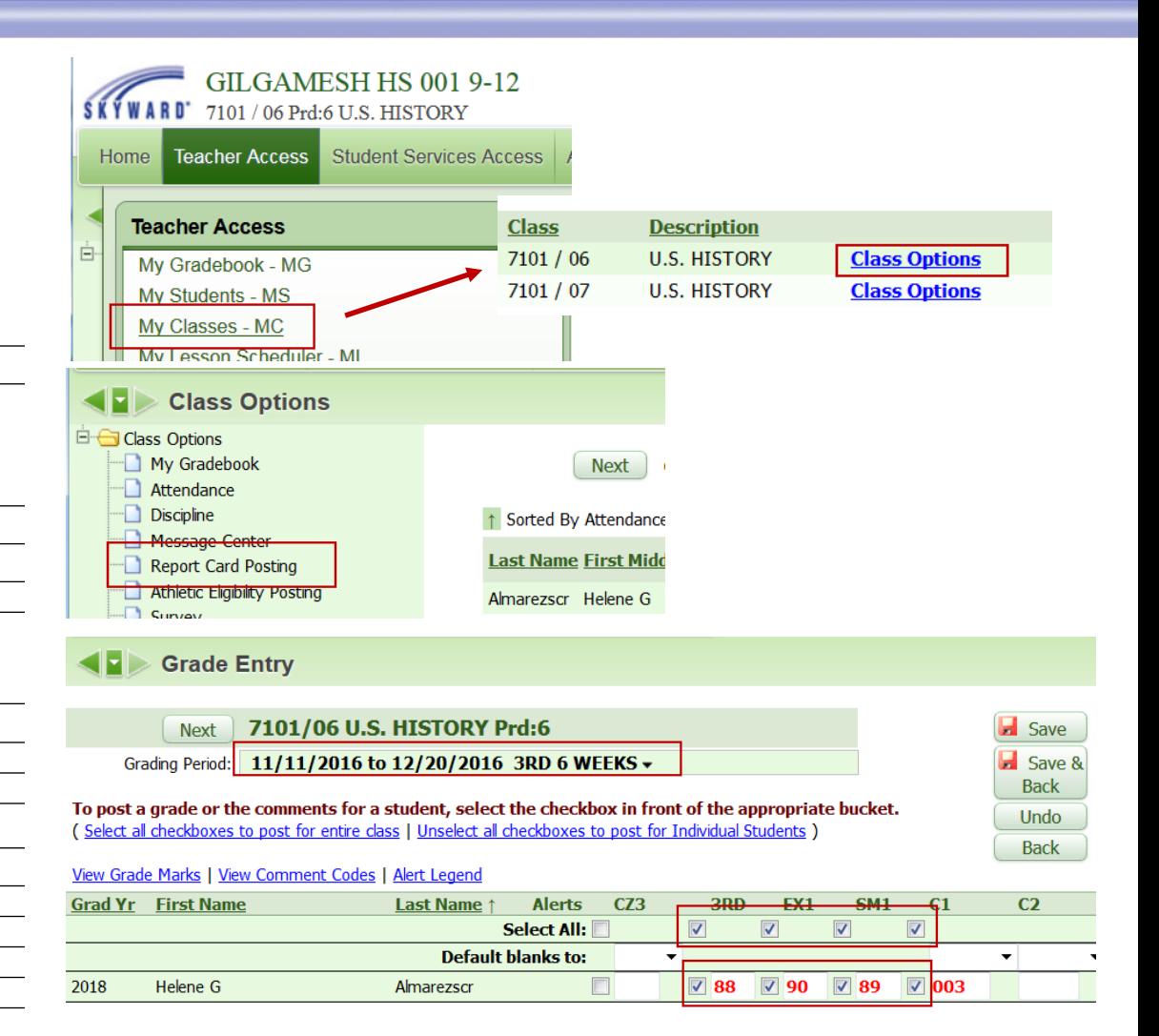

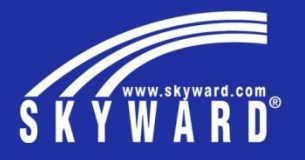

If teachers report they cannot enter grades, here are some suggested troubleshooting tips.

#### **Possible Issues**

 $\checkmark$  If no campus /teacher can enter grades -Check to make sure the district setting is configured.

-Make sure the course sections are set to be excluded from autoposting

- Check their permissions group. They have to have a level 5/1 in the Report Card Posting Area.

 $\checkmark$  If only select teachers cannot post the grade.

-Check to make sure their section is excluded.

-They cannot have an assignment or grade in

the gradebook- *the methods cannot be mixed!*

 $\checkmark$  If only select terms cannot be posted.

- Check to make sure they are selecting the correct class and term (not a future class)

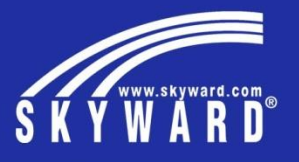

My contact information: Brad McCarroll Lewisville ISD Technology Specialist [mccarrollb@lisd.net](mailto:mccarrollb@lisd.net)

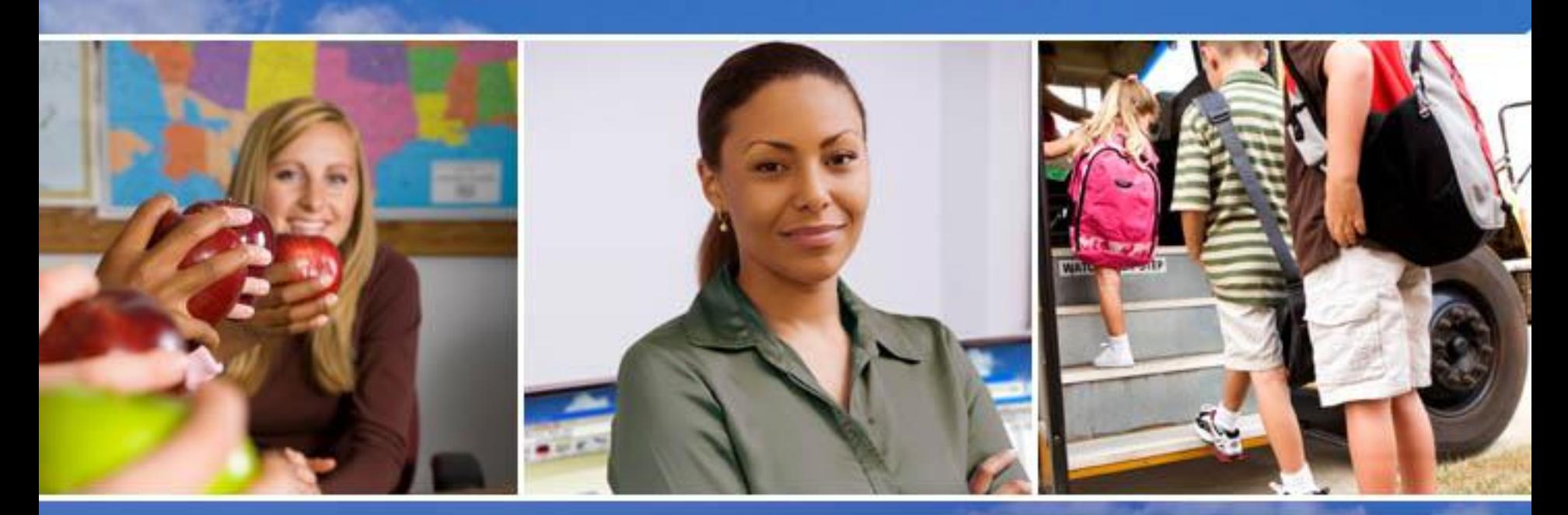

Texas Skyward User Group Conference

# THANK YOU FOR ATTENDING!

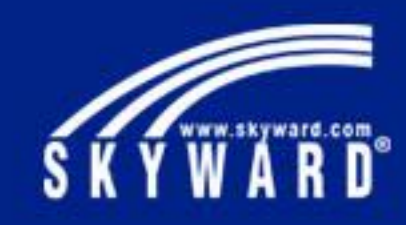